# Database Mapper Solution Aliases

Last Modified on 19 April 2022

 **Update:** SentryOne Document is now [SolarWinds](https://www.sentryone.com/products/sentryone-document) Database Mapper (DMR). See the Database Mapper product page to learn more about features and licensing. Want to explore Database Mapper? An interactive demo [environment](https://demo.document.sentryone.com) is available without any signup requirements.

## What is a Solution Alias?

During documentation and lineage generation, there may be implicit items that are a part of your solution which contain undetected links because of server aliases such as localhost. Database Mapper **solution aliases** are used to specify links between solution items that are implicitly created during lineage.

For example, you could have a SQL Server named MyDBServer that also has a role as a reporting services server. The reports might connect to an alias such as *localhost* to retrieve the data from the MyDBServer database instead of using the actual server name. You would need to create a **solution alias** that could be used in the lineage generation process so that you could map *localhost* to *MyDBServer* and properly document the lineage.

## Access the Manage Solution Aliases Window

Open the **Manage solution aliases** window by doing one of the following:

Select for your desired solution on the **Solutions Dashboard**

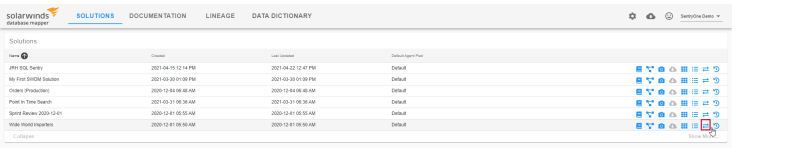

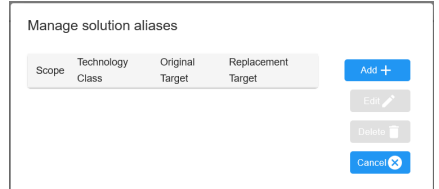

Select **Manage Aliases** from the selected solution's **Lineage** page

 This feature is not available with Essentials or Standard licensing. If you'd like to use this feature, please visit our [product](https://www.sentryone.com/pricing/) pricing page to learn more.

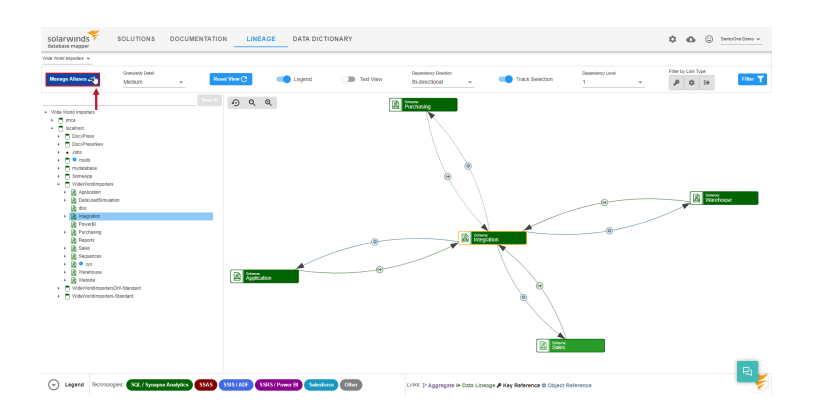

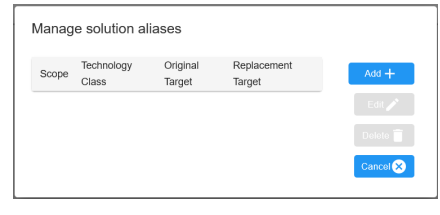

## Manage Solution Aliases Window

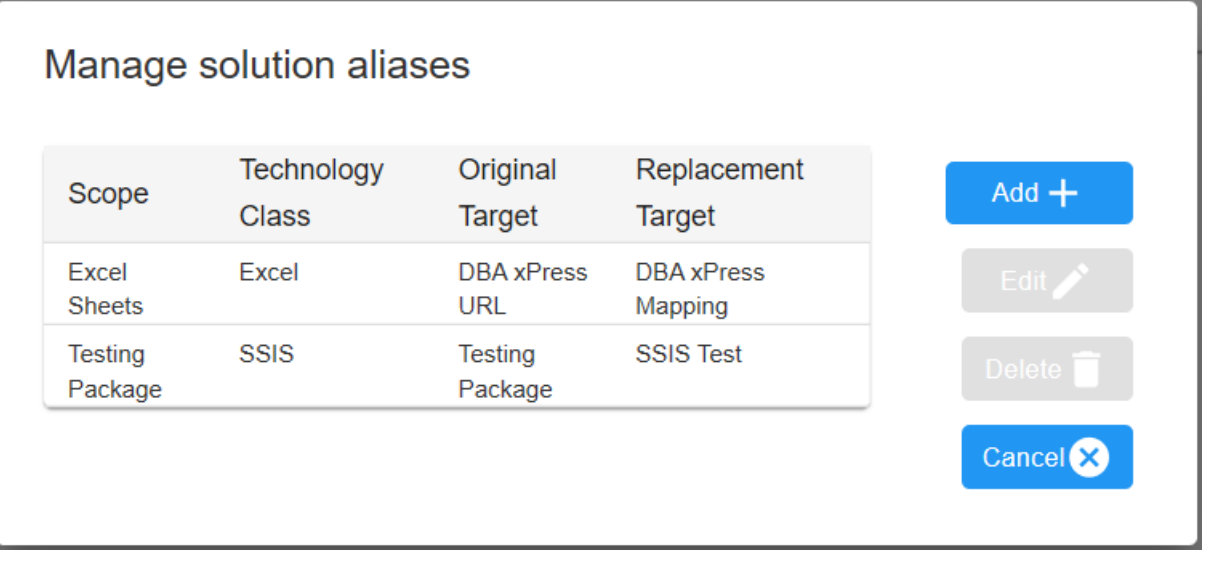

The **Manage solution aliases** window displays all of the aliases within your currently selected solution. The following options are available:

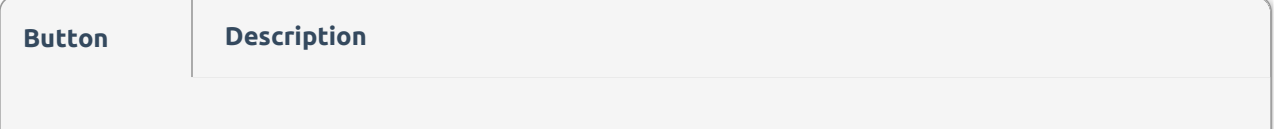

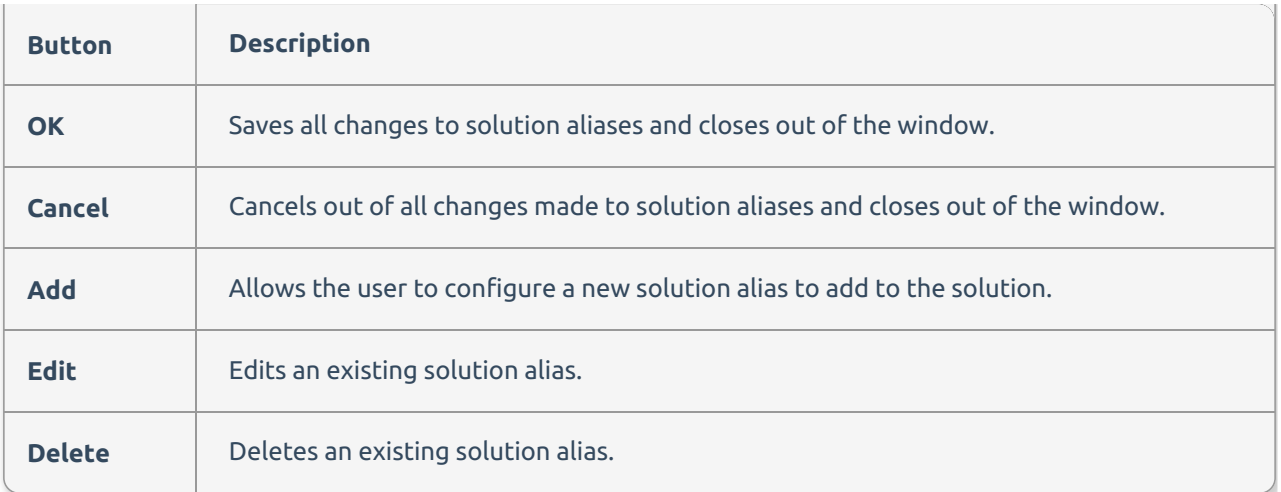

# Adding a Solution Alias

Add a new solution alias by completing the following steps:

1. Select **Add** to open the **Manage solution alias** window.

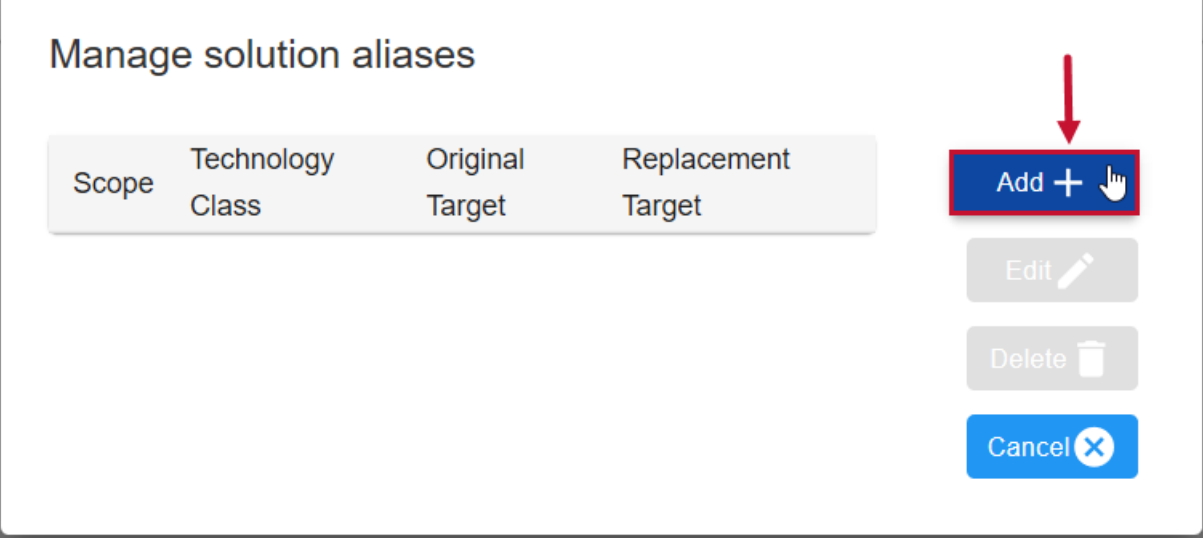

2. Select a **Source solution item**, and **Target Technology type** from their respective drop-down lists.

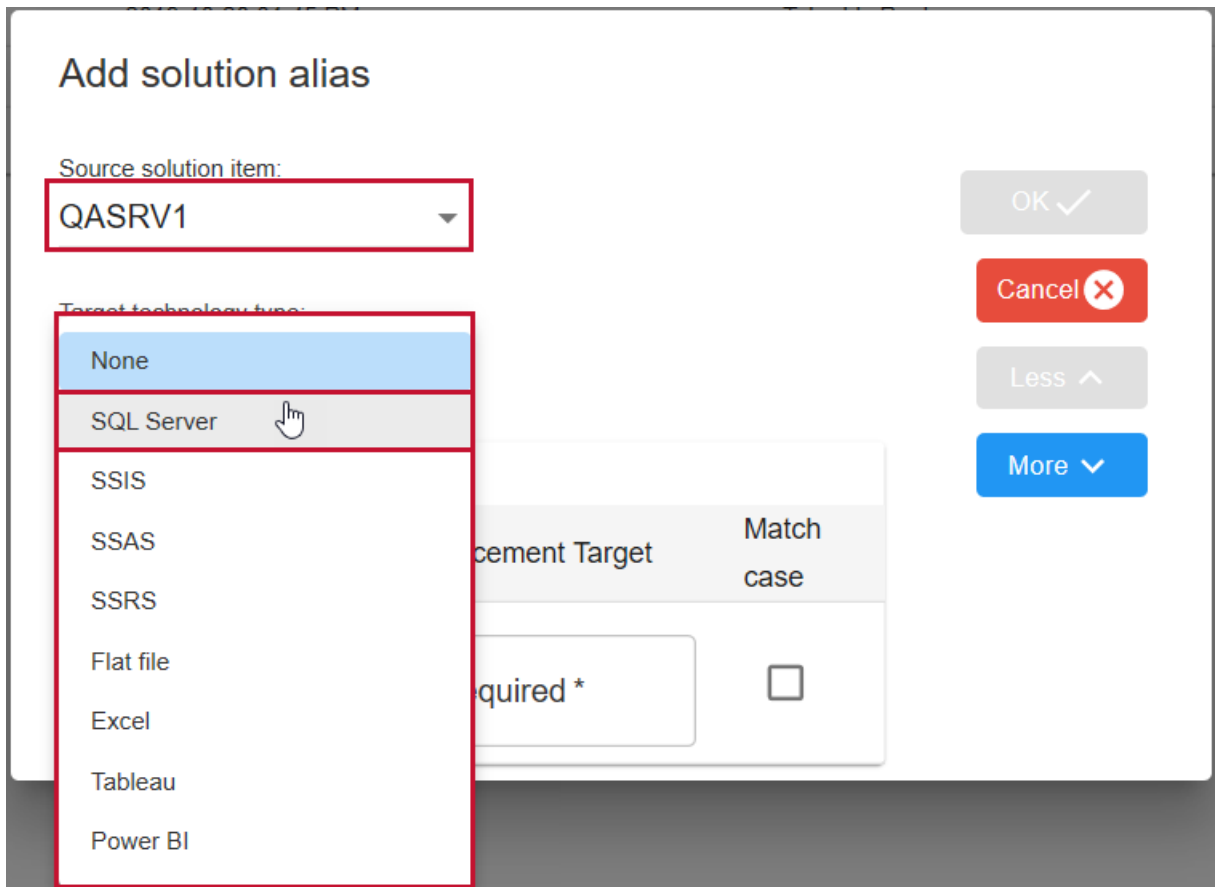

3. Enter the **Original Target** name and a **Replacement Target** name for your object. Select **OK** to add your alias to the solution.

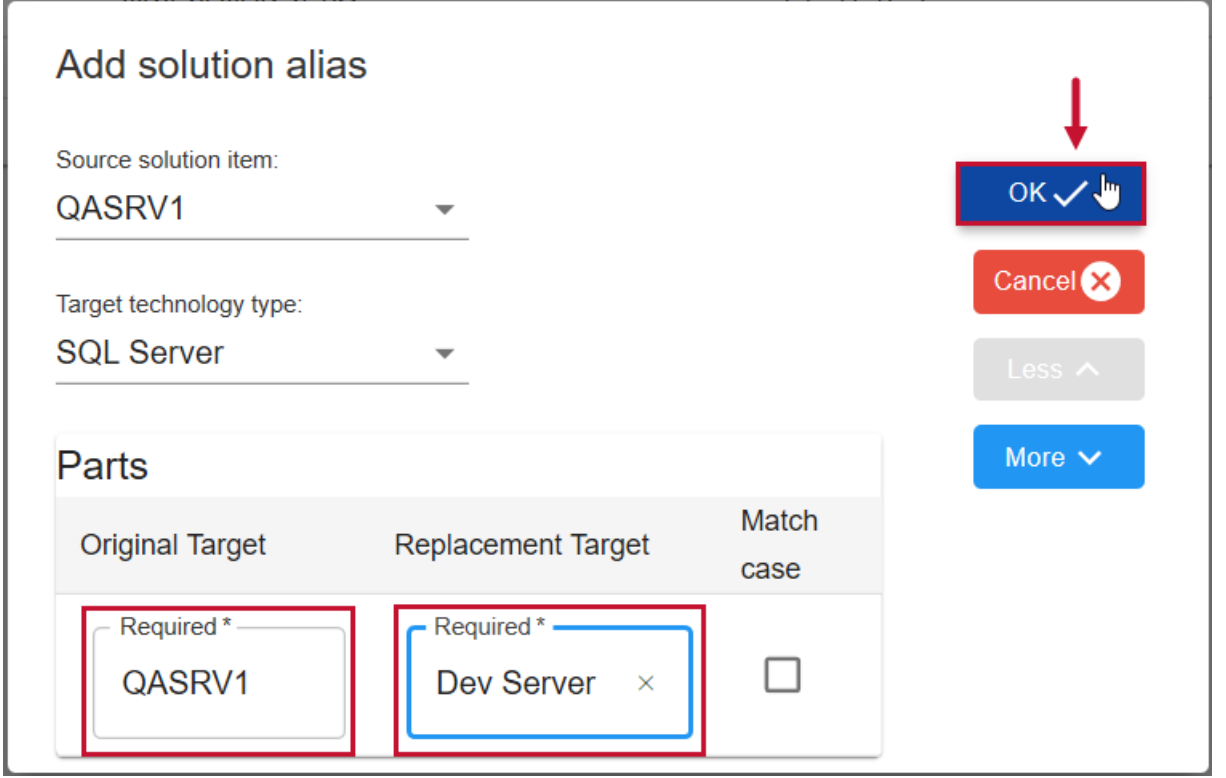

**Note:** Add multiple aliases at the same time by selecting **More**. Selecting **More** displays an additional

#### box to enter **Original Target** and **Replacement Target** names.

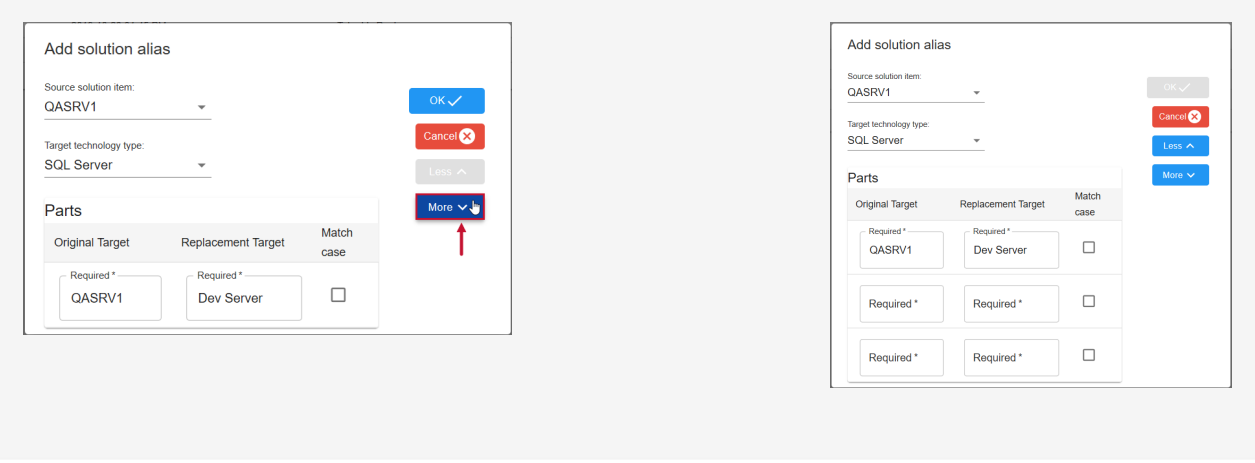

### Add Solution Alias Window

The following table describes the options within the **Add solution alias** window:

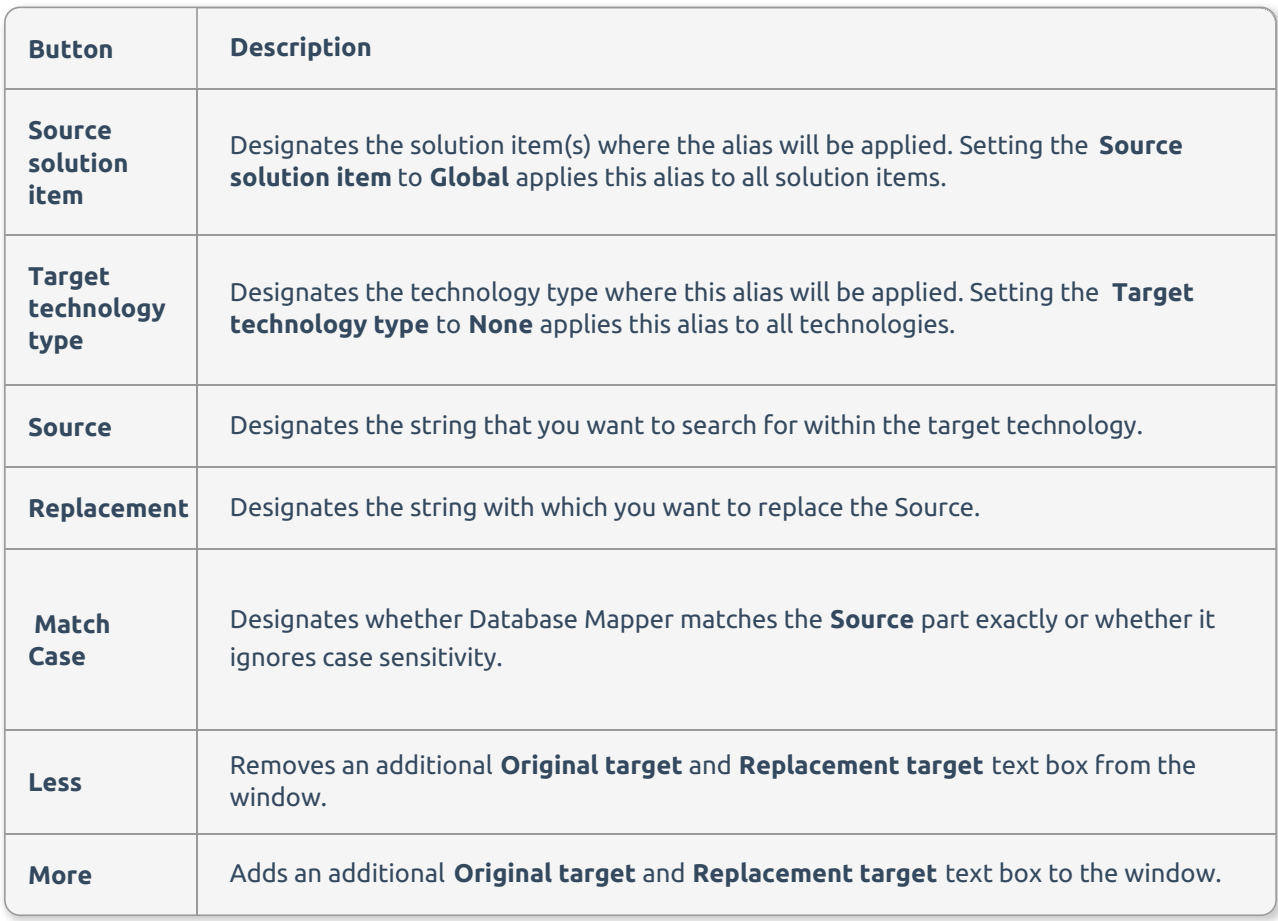